## **Allowing Students to Publish to a Course in YuJa**

If you would like to allow students to publish to a specific course in YuJa, please follow the steps below to set these permissions.

- 1. Log into Blackboard and go to the course/organization site that you want students to create the recording and publish to.
- 2. If you have not already done so, you will need to create the YuJa tool link in your course – follow the steps below:
	- Click the  $\Box$  icon in the upper left corner of the course menu and choose the Tool Link option
	- Within the Add Tool Link option, type a name (YuJa or something similar and for the Type, choose the UND YuJa option. Make the link Available to Users.
	- After the menu item has been created, click on it to bring you into YuJa.
- 3. When you are in YuJa, click on this icon  $\overline{11}$  that is in the upper right corner of your screen.
- 4. Choose the Courses and Groups option
- 5. Within the Courses and Groups option, you will see the available groups that are available to assign these privileges. These are all the courses you have connected from Blackboard.

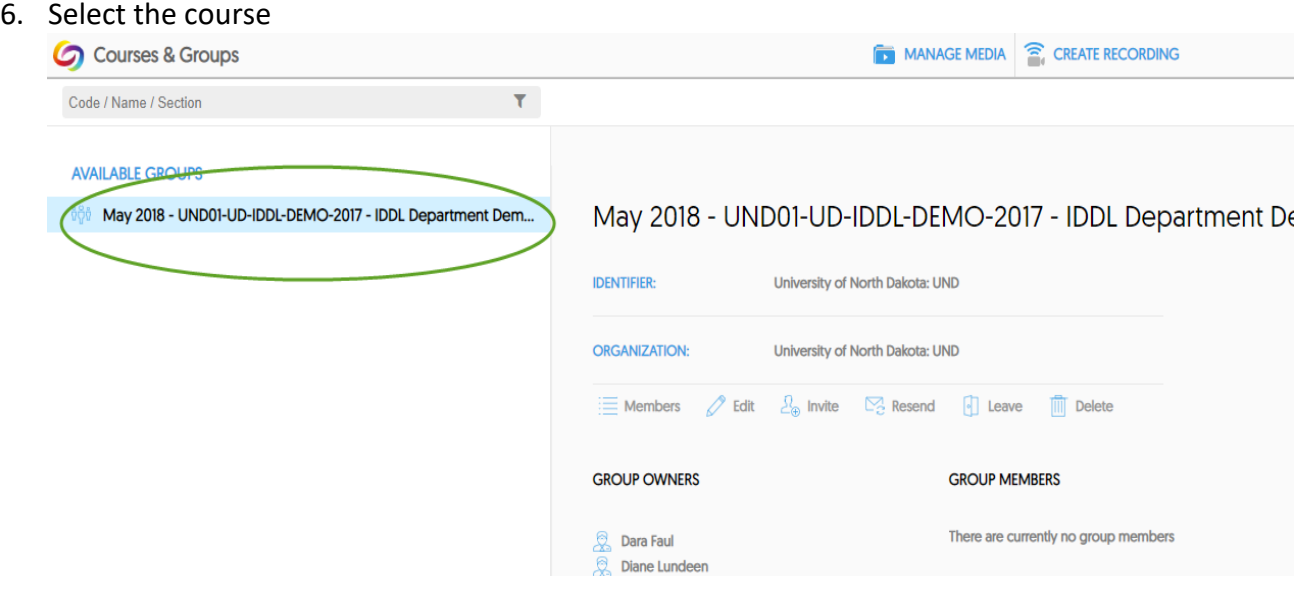

7. Select the "Edit" option

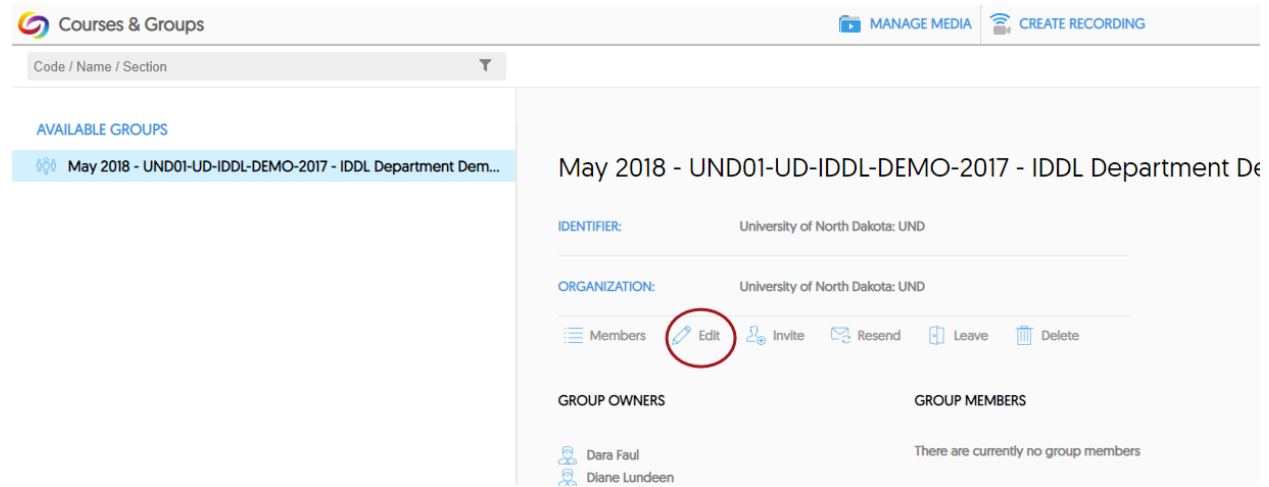

8. In the "Edit Your Class" option, you will go to the "Student publishing to media channel" option and choose the option that is desired. You have three choices – Not allowed, Submit for approval or Allowed

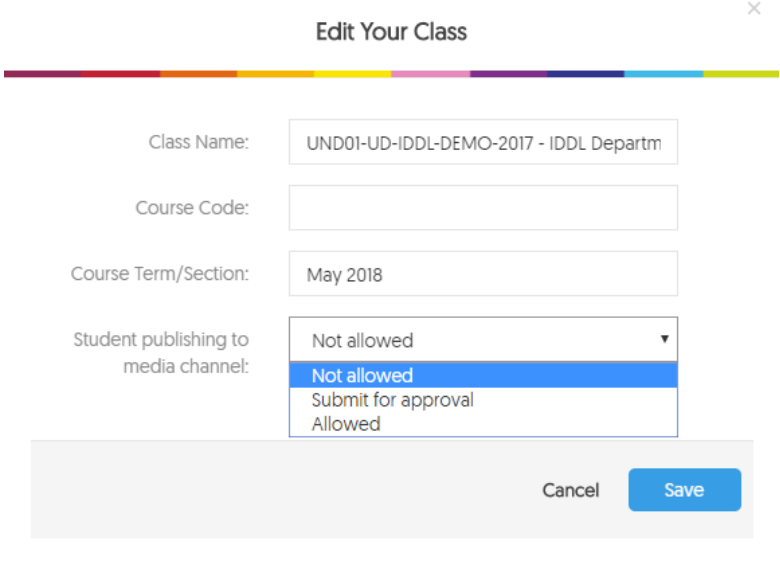

- 9. Click the "Save" button and now your students will be able publish these videos to the course.
	- Note: If you choose the Submit for approval option, you will need to log into YuJa to see which videos require your approval.